## **วิธีการเข้าใช้งานระบบบริการประชาชน ( E-Service )**

- 1. ระบบบริการประชาชน ( E-Service ) สำหรับประชาชน
- 2. ประชาชนยื่นคำขออนุญาต ประชาชนเข้าใช้งานผ่านเว็บไซต์ URL:<https://www.yanghom.go.th/?index=true>

## **ขั้นตอนที่ 1.** ประชาชนเข้าใช้งานเว็บไซต์เทศบาลยางฮอม ผ่านทาง Google

 พิมพ์ : <https://www.yanghom.go.th/?index=true> เพื่อเข้าสู่หน้าเว็บไซต์ของ เทศบาลตำบลยางฮอม

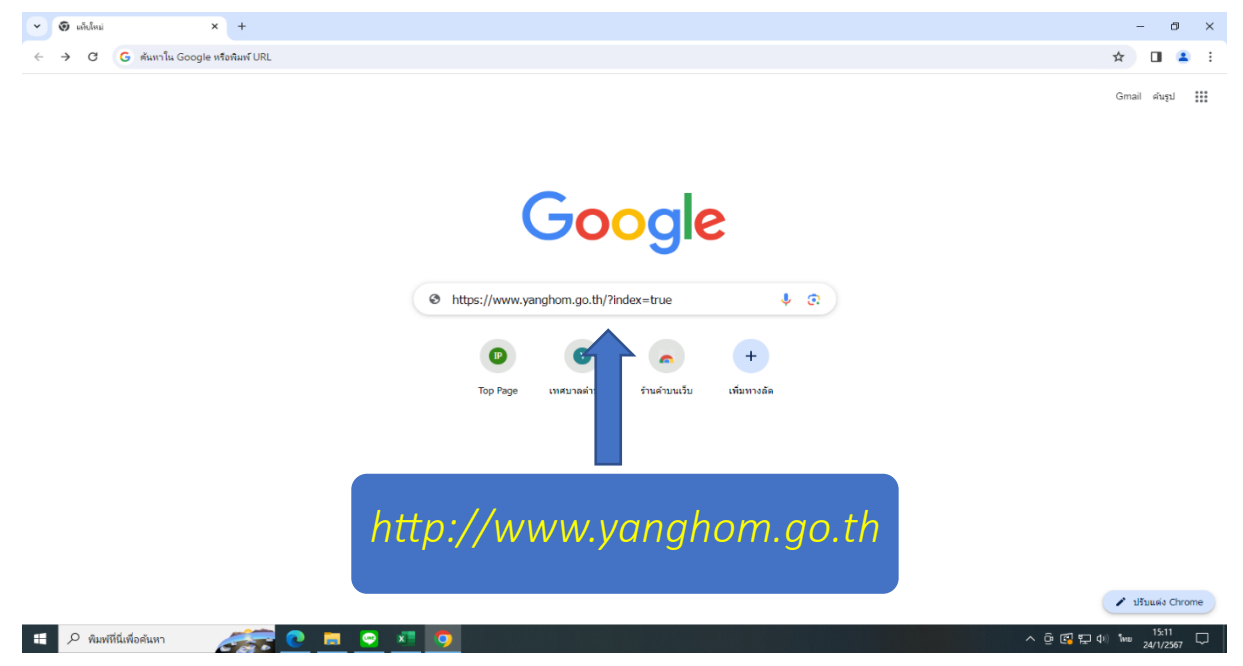

**ขั้นตอนที่ 2.** เมื่อเข้าสู่เว็บไซต์ของเทศบาลตำบลยางฮอมเรียบร้อยแล้ว ระบบขอรับบริการ ( E--Service ) จะปรากฏอยู่ทางด้านขวาของเว็บไซต์เทศบาลตำบลยางฮอม

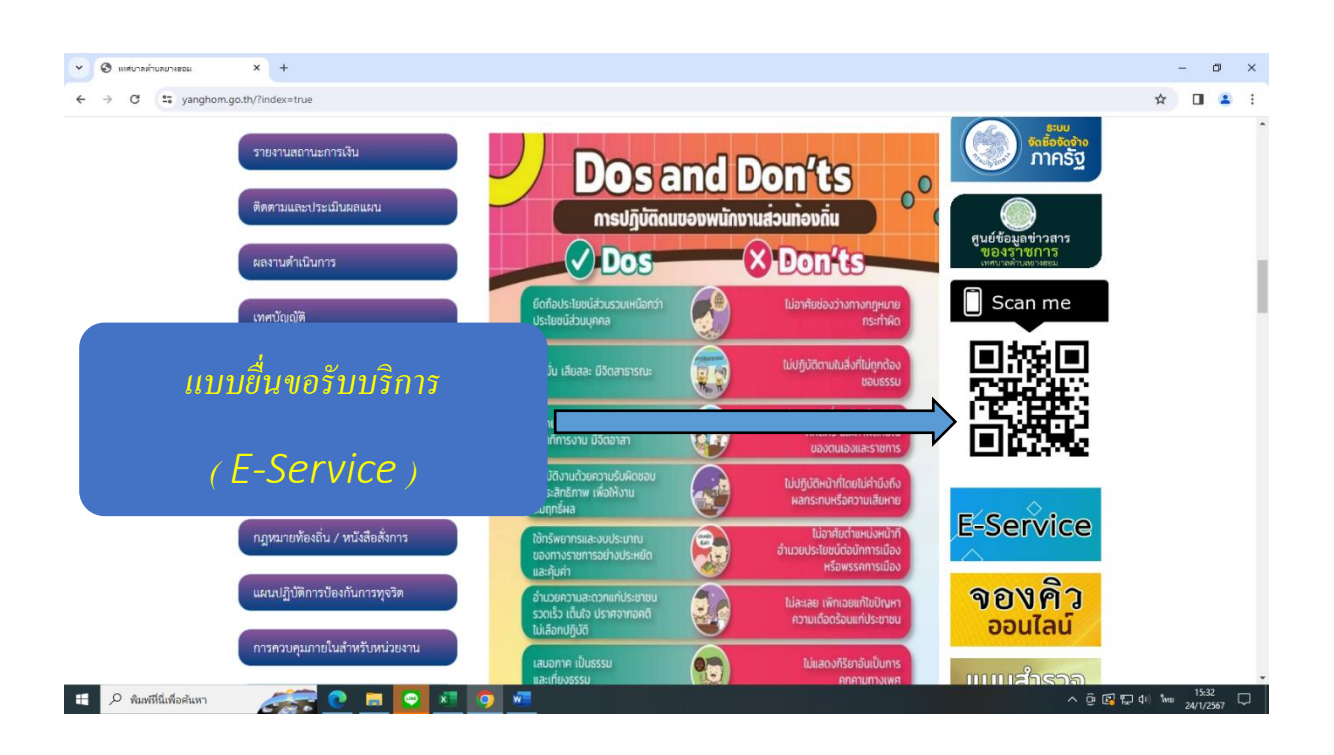

## **ขั้นตอนที่ 3** ให้กดที่ "คำร้องขอรับบริการ"

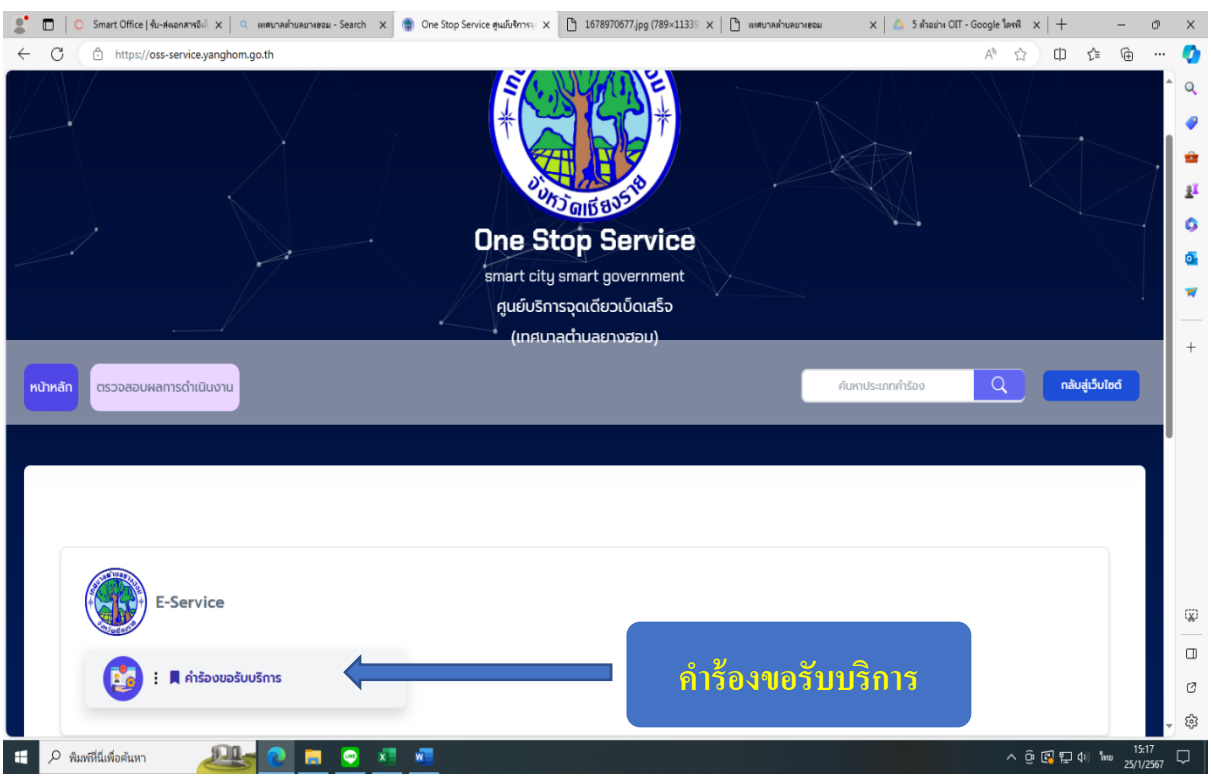

**ขั้นตอนที่ 4** กรอกข้อมูลยื่นขอรับบริการ โดยให้กรอกข้อมูลดังนี้

- 1. ชื่อ สกุล
- 2. E mail
- 3. ที่อยู่
- 4. หมายเลขโทรศัพท์
- 5. เลือกเรื่องที่ขอรับบริการ
- 6. หมายเลขบัตรประจำตัวประชาชน
- 7. กดยืนยันให้เก็บข้อมูลส่วนบุคคล
- 8. กดส่งข้อความ

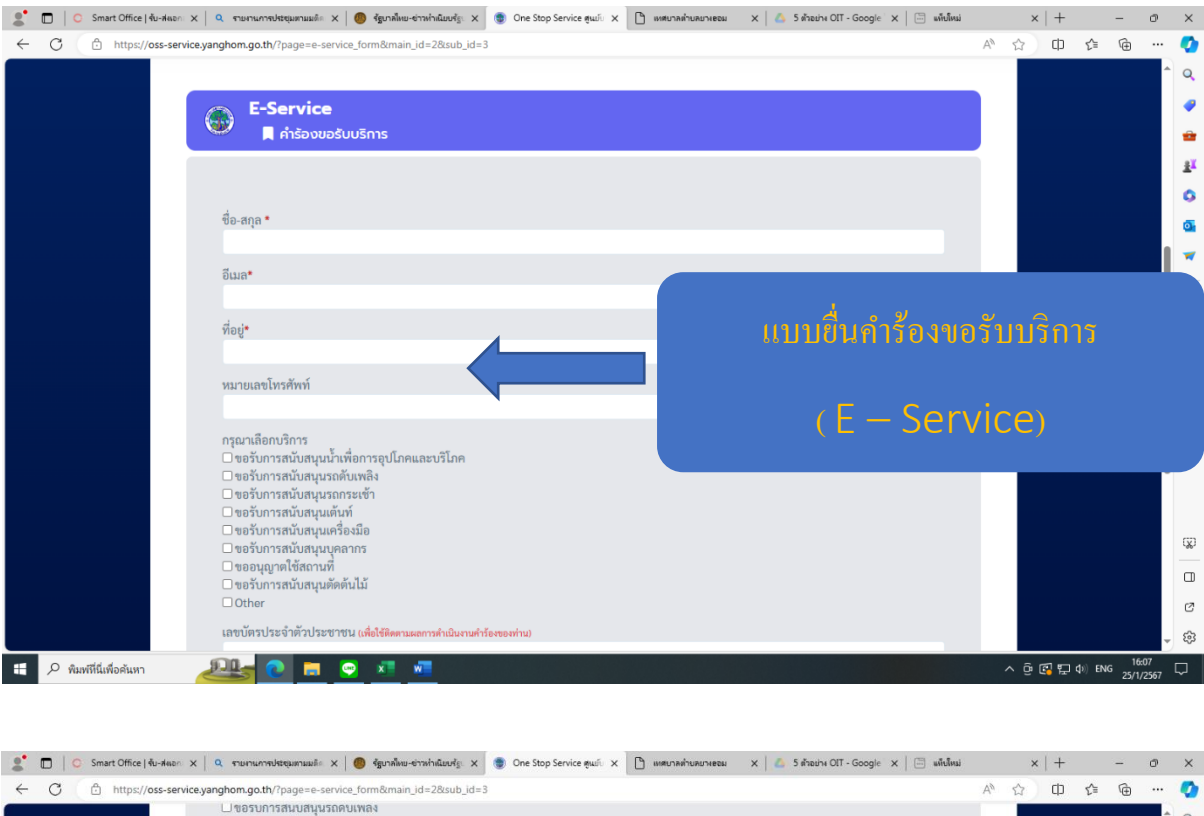

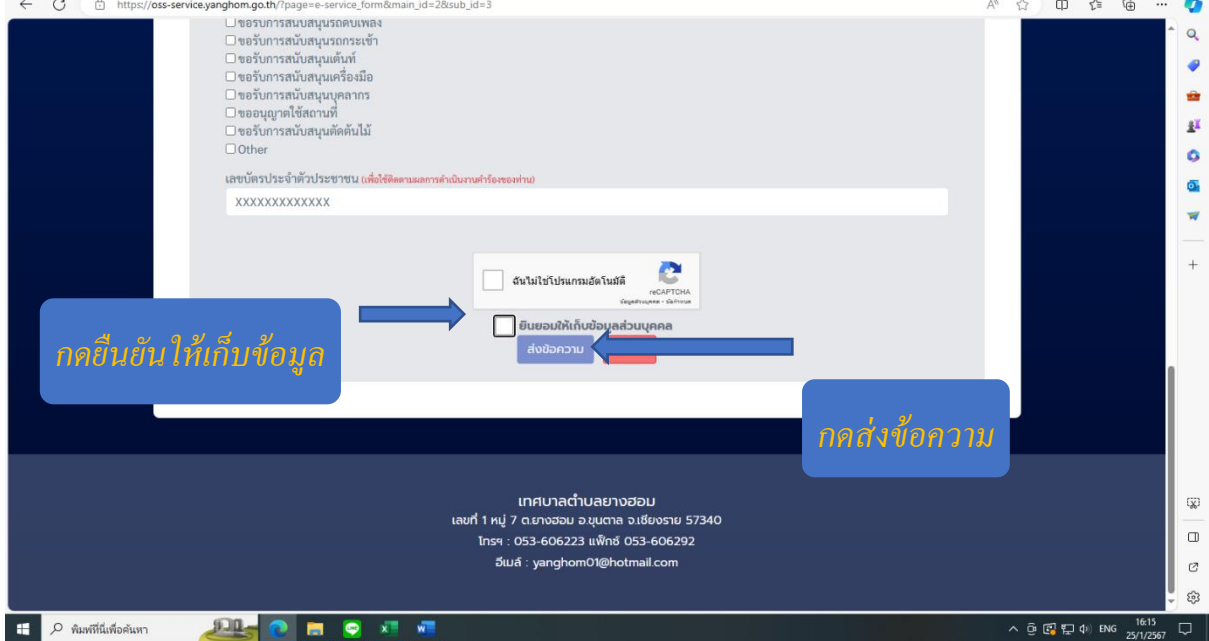

**ขั้นตอนที่ 5** เมื่อเทศบาลตำบลยางฮอม ได้รับคำร้องขอรับบริการแล้ว จะดำเนินการประสานงาน ในแต่ล่ะฝ่าย และติดต่อกลับไปยังผู้ยื่นขอรับบริการเพื่อดำเนินนการต่อไป